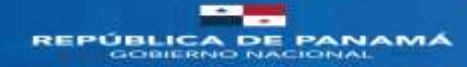

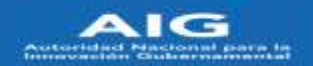

# Manual de adquisición Servicios de la Red Nacional Multiservicios (RNMS) Tienda virtual "PanamaCompra"

# <span id="page-0-0"></span>A. Introducción

El siguiente documento ofrece una descripción general de cómo adquirir los servicios de la Red Nacional Multiservicios (Datos, Internet, Centros de Datos y Valores agregados), a través de la tienda virtual de "PanamaCompra"

## Contenido

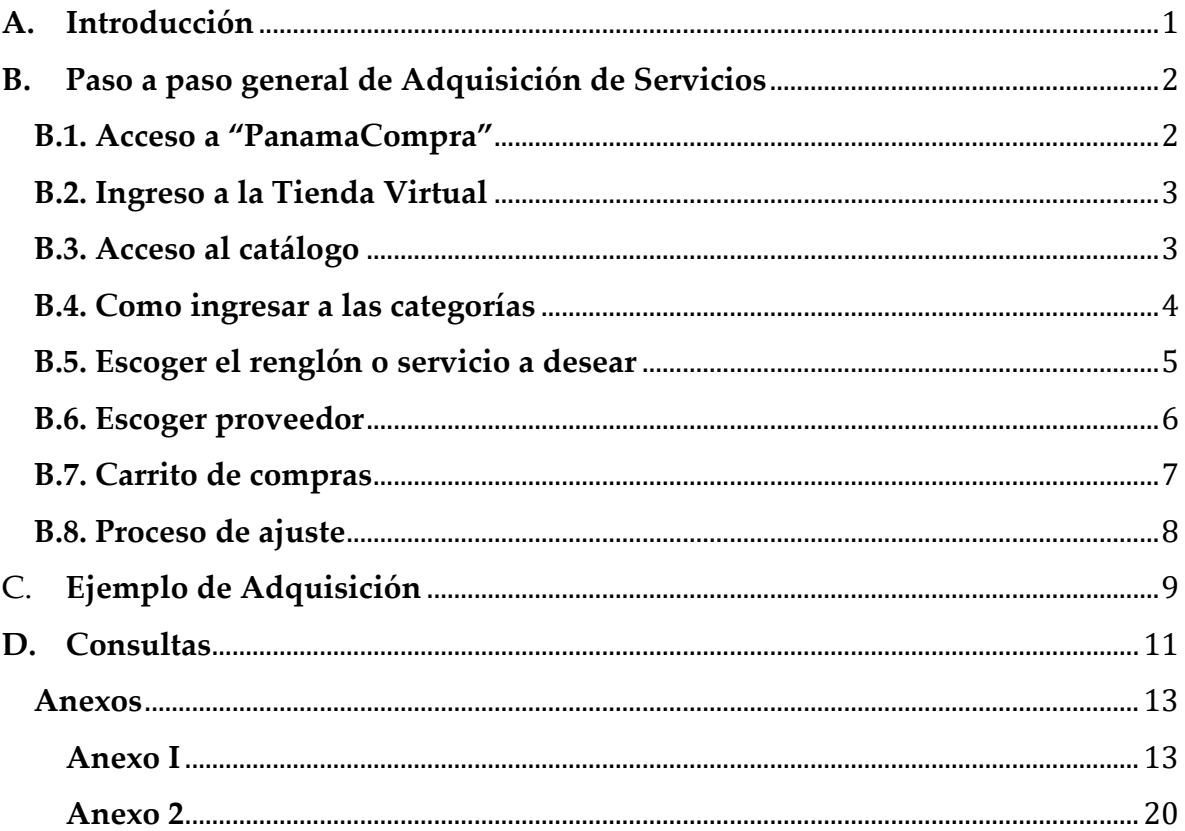

## <span id="page-1-1"></span><span id="page-1-0"></span>**B. Paso a paso general de Adquisición de Servicios**

- **B.1. Acceso a "PanamaCompra"**
	- **Paso 1:** Entrar al portal de "PanamaCompra"

https://www.panamacompra.gob.pa/inicio/#/ Q 台 立 G 4\*  $-100$  $\mathbf{G}$ PanamaCompra as públicas, simates, eficaces y PanamaCompra V2 PanamaCompra V3 埜 b 1SI OWITIOINE actomia in Linux DOESIMAGES Accesso Director Natificaciones Administrativas  $\label{eq:reduced} \bullet \quad \text{converse mass time space}$ \* Intermetering Chemical Green **K.** Information income to increase a lot al concern attention de Bastrichts de Trachter ? · hopeste de committee interior \* North **A** Travelated the Company of the A \* January and Politics Procedure results. In

 **Paso 2:** Ingresar con el usuario y contraseña correspondiente. Nota: Ir a PanamaCompra V2 y dar clic en Iniciar Sesión

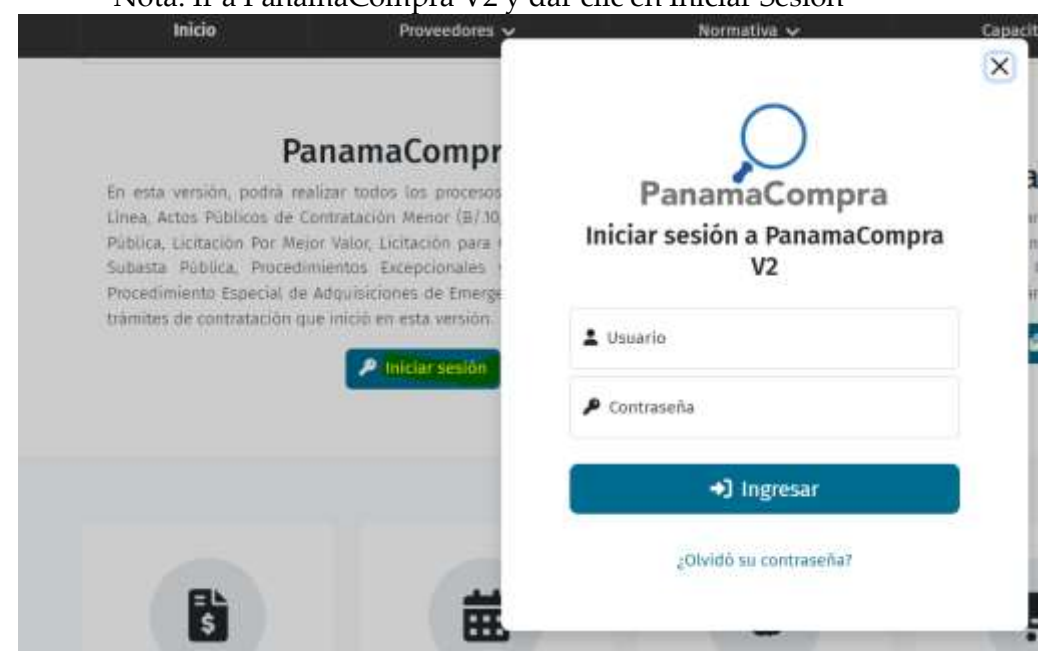

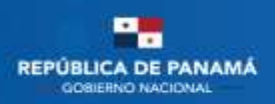

**Paso 3 y 4:** Hacer clic en el apartado de Convenio Marco y luego en la opción

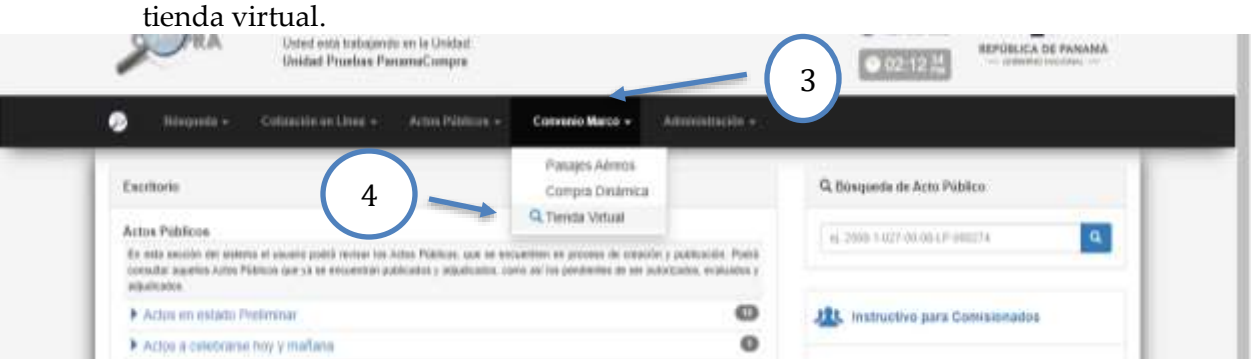

## <span id="page-2-0"></span>**B.2. Ingreso a la Tienda Virtual**

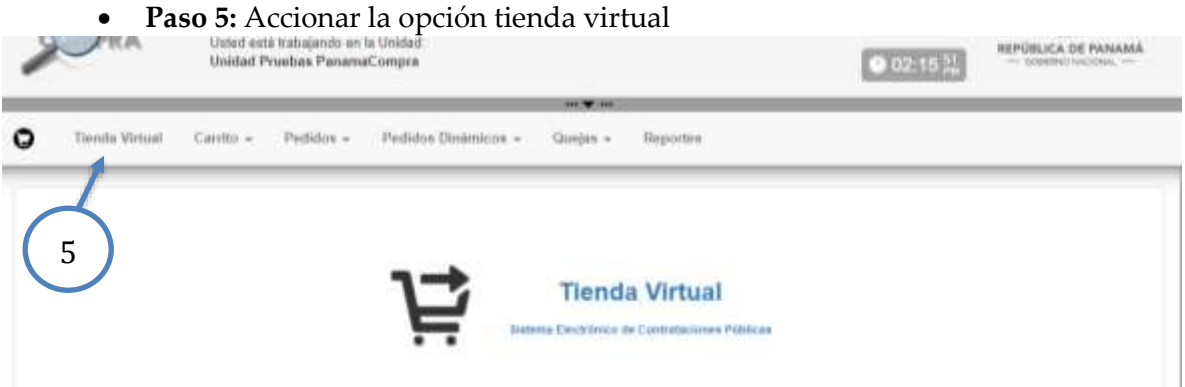

#### <span id="page-2-1"></span>**B.3. Acceso al catálogo**

6

 **Paso 6:** En el menú que se encuentra en el costado izquierdo de la pantalla, seleccionar la opción "Red Nacional Multiservicios 2022-2025".

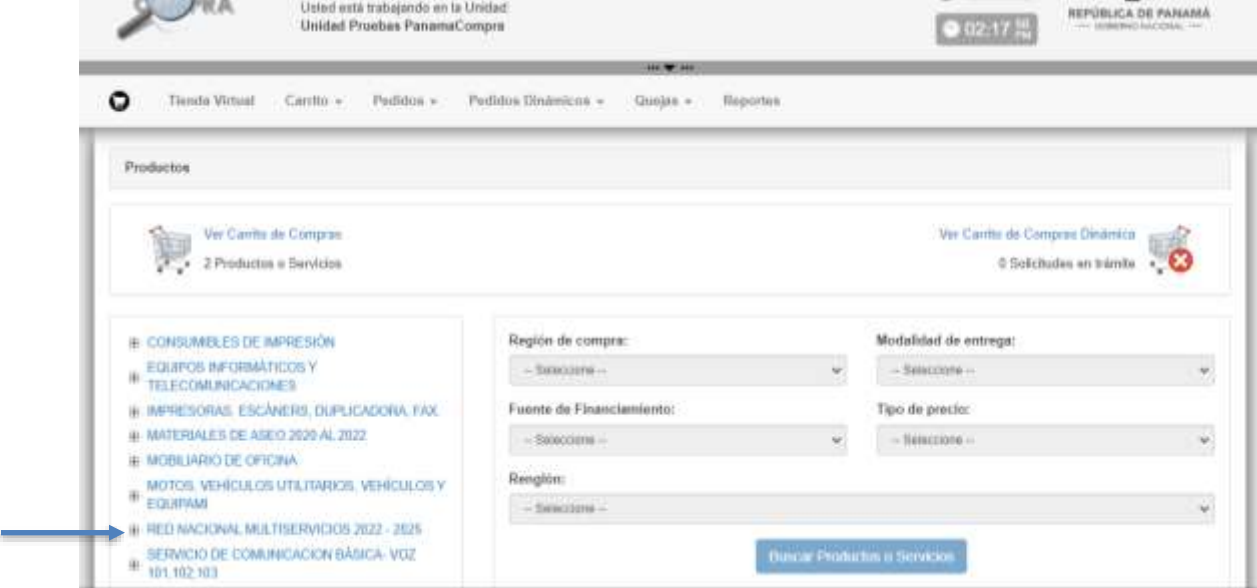

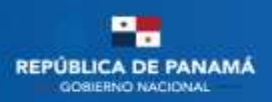

- **Paso 7:** Luego de hacer clic en "Red Nacional Multiservicios 2022-2025" se desplegará un submenú con las categorías de los servicios que se encuentran dentro de este catálogo:
	- Opción 1: Centro de Datos
	- Opción 2: Enlace de comunicaciones (200)
	- Opción 3: Servicio de Internet (211)

Una vez identificado el servicio que desea adquirir hacer clic en él.

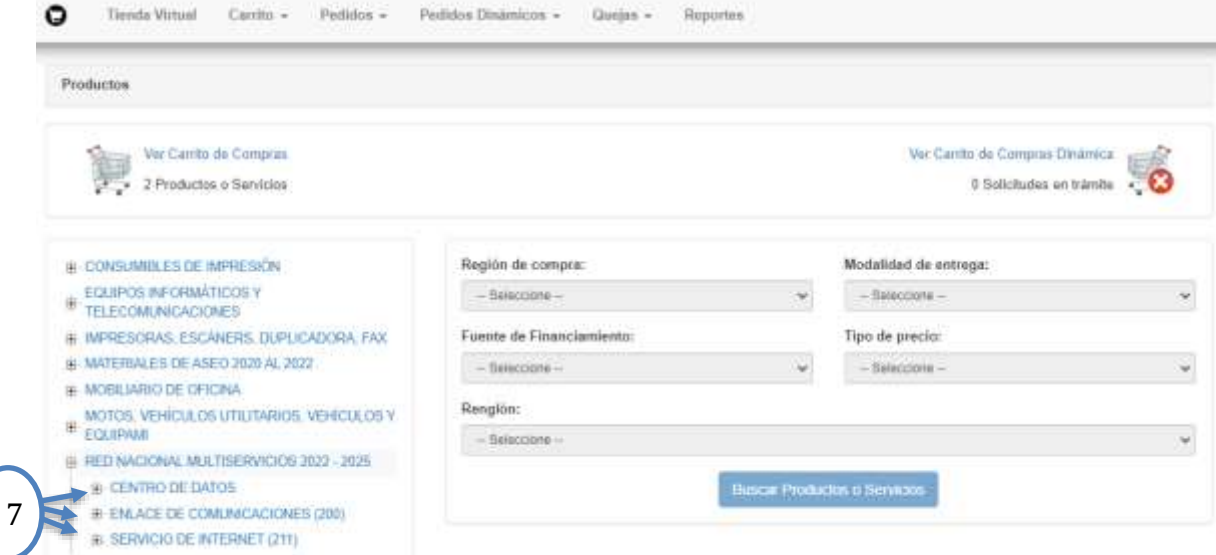

#### <span id="page-3-0"></span>**B.4. Como ingresar a las categorías**

- **Paso 8: Ejemplo de cómo usar las categorías:** Una vez luego de hacer clic en la categoría (Centro de Datos, Enlace de Comunicaciones, Servicio de Internet) que desea adquirir, se desplegará un menú con las distintas opciones de los servicios que se ofrecen dentro de esta categoría. Para el caso expuesto, se escoge la categoría de "ENLACE DE COMUNICACIONES (200) ¨ y se desplegará los servicios descritos a continuación.:
	- o Enlace De Comunicación Utilizando Un Medio Físico
	- o Enlace De Comunicación Utilizando Un Medio Inalámbrico Terrestre
	- o Servicios De Valor Agregado Router / Monitoreo Proactivo
	- o Instalación De Enlace De Comunicación Utilizando Un Medio Físico
	- o Instalación De Enlace De Comunicación Utilizando Un Medio Inalámbrico.
	- o Servicios De Valor Agregado SDWAN-RNMS.
- hacer clic en el servicio que se desea adquirir.

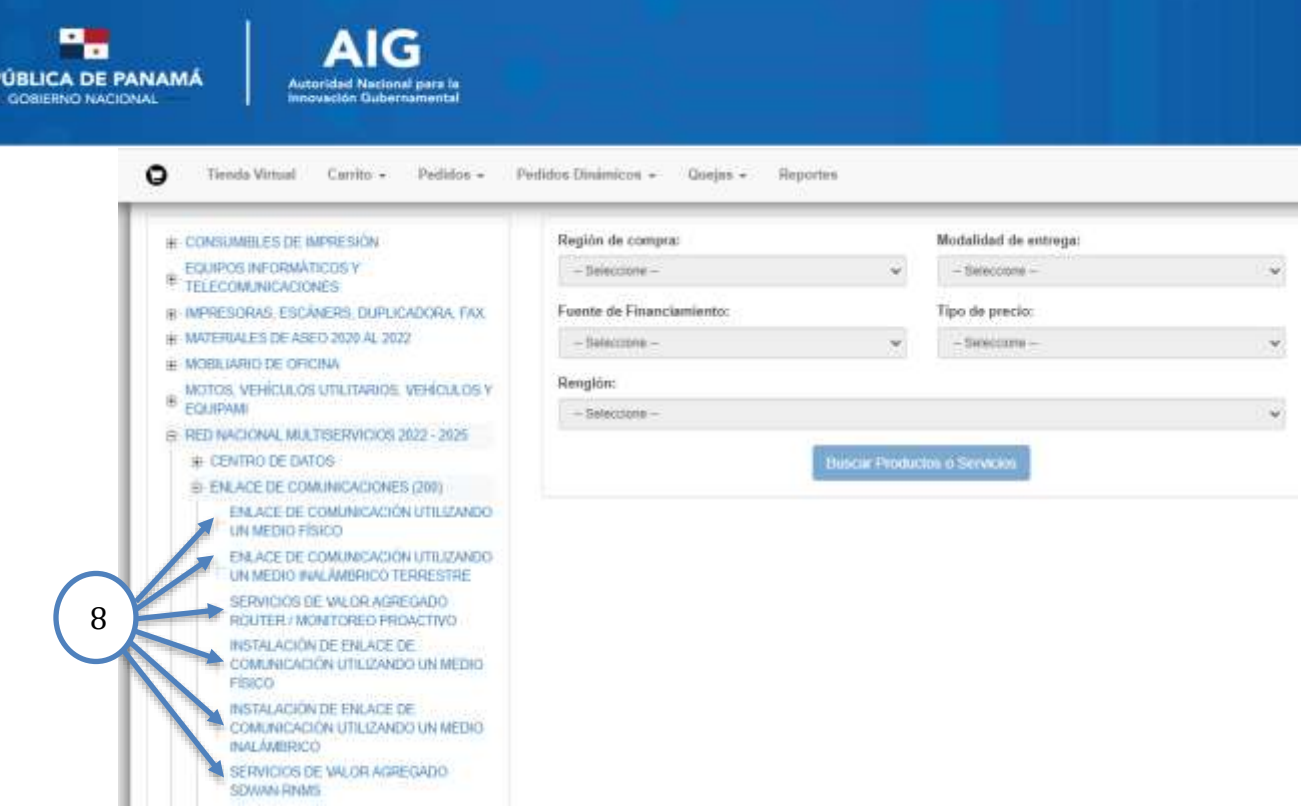

#### <span id="page-4-0"></span>**B.5. Escoger el renglón o servicio a desear**

**REP** 

- **Paso 9:** Luego de escogido el servicio a adquirir, en la pantalla se presentará un cuadro de diálogo con las opciones referentes al servicio que escogió, en esta pantalla se presentan distintos menús:
- En la opción **renglón de compra** escoger la opción **República de Panamá**, pues será un servicios utilizado en el país.
- En la opción **modalidad de entrega** se escogerá **entrega en la entidad**, ya que es un servicio que se deberá instalar en la entidad solicitante.
- En la opción **fuente de financiamiento** se escogerá la opción que aplique para la entidad.
- En la opción **tipo de precio** se escogerá **general**
- En la línea de renglón se desplegará un menú con los renglones y los servicios correspondiente a cada renglón, escogerá el servicio que se desea adquirir.

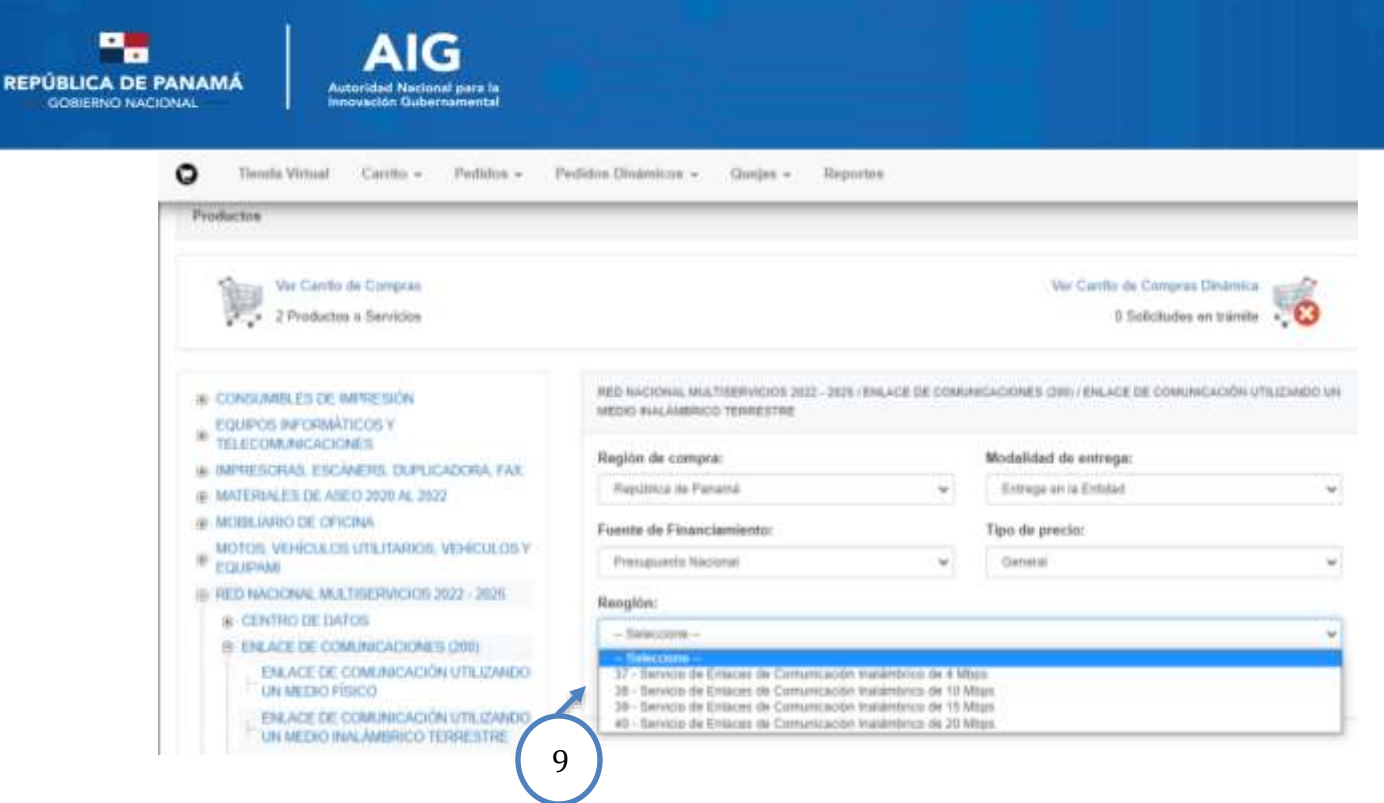

#### <span id="page-5-0"></span>**B.6. Escoger proveedor**

 **Paso 10 y 11:** Una vez escogido el renglón a adquirir, saldrán los proveedores disponibles para ese servicio con su respectivo precio, deberá escoger el proveedor que cuente con viabilidad según el sitio o que se desea contratar, luego se coloca la cantidad de servicios a adquirir y luego hacer clic en agregar, en donde se agregará al carrito de compra.

**Nota:** Se recomienda haber realizado la viabilidad del servicio con el proveedor antes de adquirir el servicio.

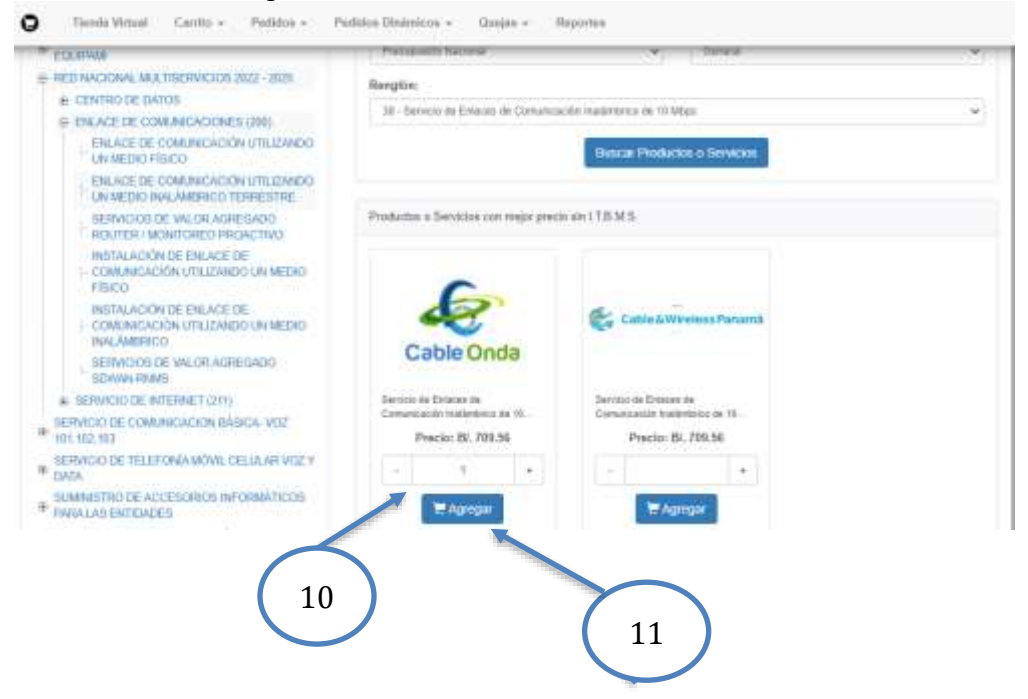

*Nota aclaratoria:* La cantidad colocada en el proveedor es resultado manual de la multiplicación de la cantidad de enlaces o servicios que necesitas por la cantidad de meses a requerir. Ver ejemplo de Adquisición.

## <span id="page-6-0"></span>**B.7. Carrito de compras**

**Paso 12 y 13:** Hacer clic en carrito y luego en la opción carrito de compras.

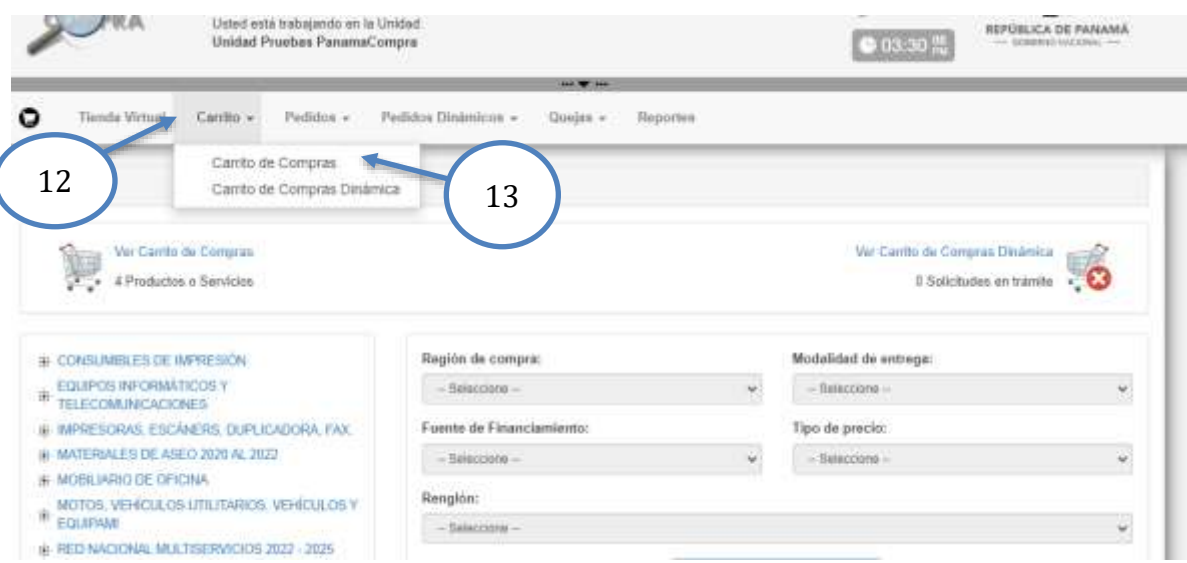

 **Paso 14 y 15:** Una vez en la sección de carrito de compra se podrá observar el catálogo y la descripción de los servicios seleccionados, se presiona en *click aquí para ver detalle*, se desplegará el detalle de los **servicios añadidos** al carrito, una vez comprobado lo servicios a adquirir podrá presionar *en haga click aquí para formalizar pedido.*

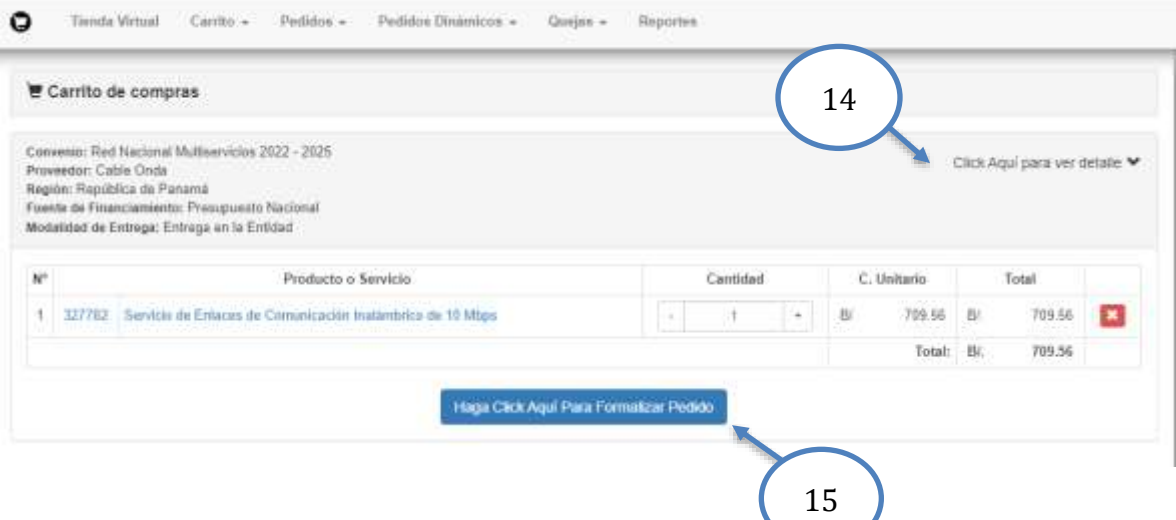

### <span id="page-7-0"></span>**B.8. Proceso de ajuste**

 **Paso 16:** Luego de hacer clic para formalizar el pedido, se abre una nueva sección llamada registrar el pedido, en donde estarán los datos generales del usuario, deslizando la página hacia abajo estarán los datos de entrega, los datos del proveedor, luego los detalles del pedido. En los detalles del pedido se observarán los servicios que escogimos con el detalle del precio unitario, la cantidad y el total.

*Nota aclaratoria:* Es importante destacar que los precios reflejados en los servicios ya están incluidos el I.T.B.M.S. y el SUME 911, por lo que se debe, en el renglón de ajuste, colocar el impuesto sumado en I.T.B.M.S., para que en el total se refleje el precio a pagar, como se muestra a continuación:

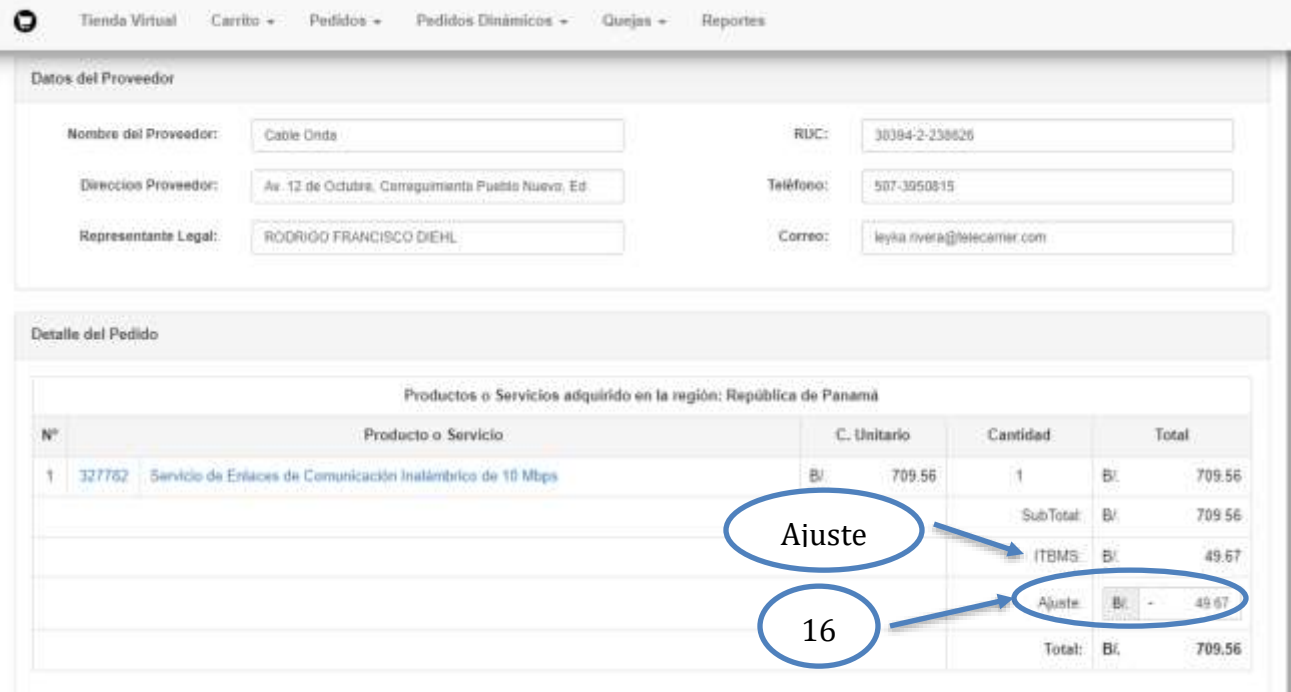

 **Paso 17:** Una vez realizado el ajuste se desliza hacia abajo y se completa la información de detalle de las partidas /cuentas. Luego se realiza alguna observación de ser necesario y se hace clic en guardar para finalizar el pedido.

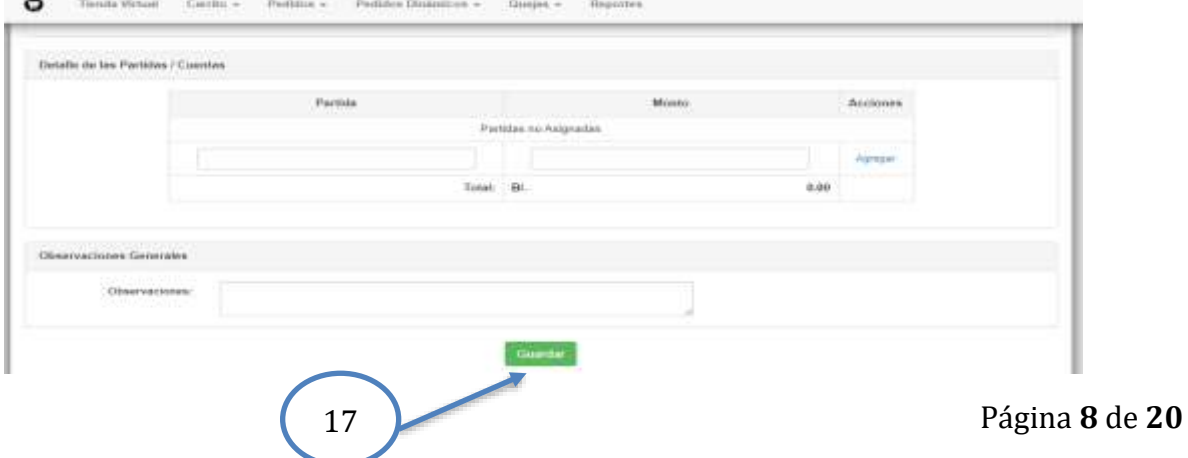

п **REPÚBLICA DE PANAMÁ** GOBIERNO NACIONAL

## <span id="page-8-0"></span>C. **Ejemplo de Adquisición**

## **Ejemplo 1:**

Una entidad desea adquirir dos enlaces de comunicaciones terrestre de 20Mbps por un período de 6 meses y además desea un servicio de valor agregado SD-WAN.

En el paso 10, se agrega en el espacio del proveedor la cantidad de meses por la cantidad de enlaces que se va a adquirir, es decir, seis (6) meses por dos (2) enlaces de comunicaciones, cantidad a colocar doce (12).

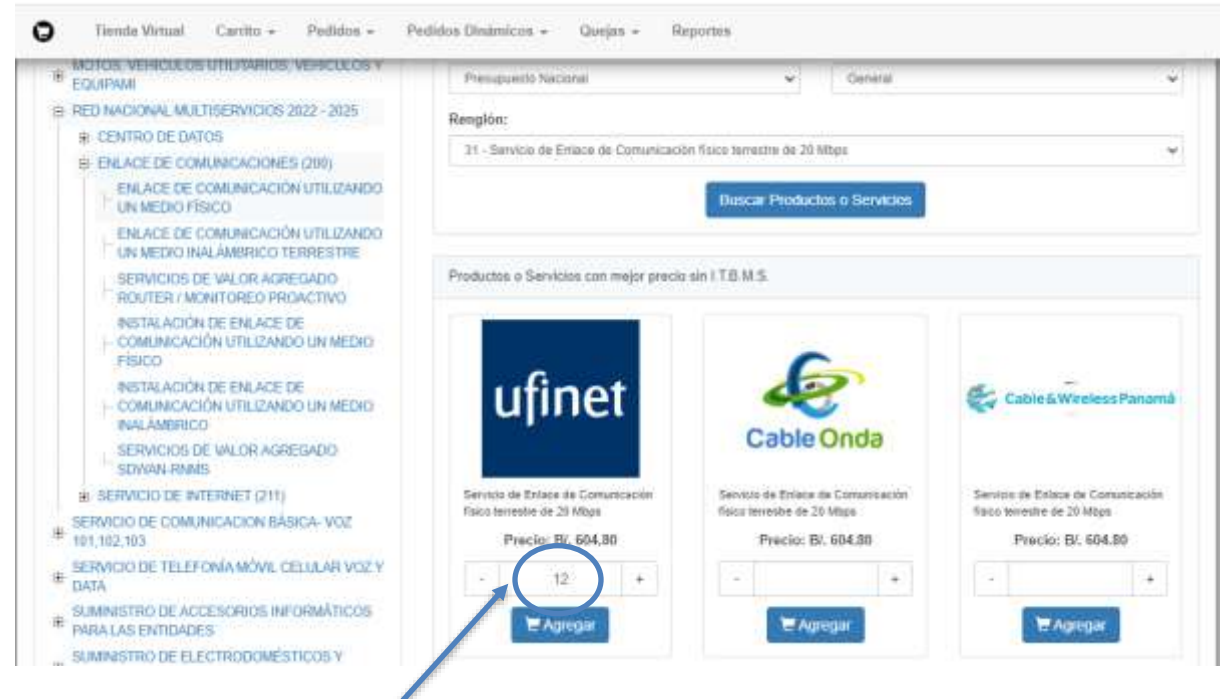

Cantidad de enlaces por cantidad de meses

 Cuando se adquiere un valor agregado, se realiza el mismo procedimiento que el enlace, es decir, seis (6) meses por dos (2) valores agregados SDWAN (uno por cada enlace), cantidad a colocar doce (12).

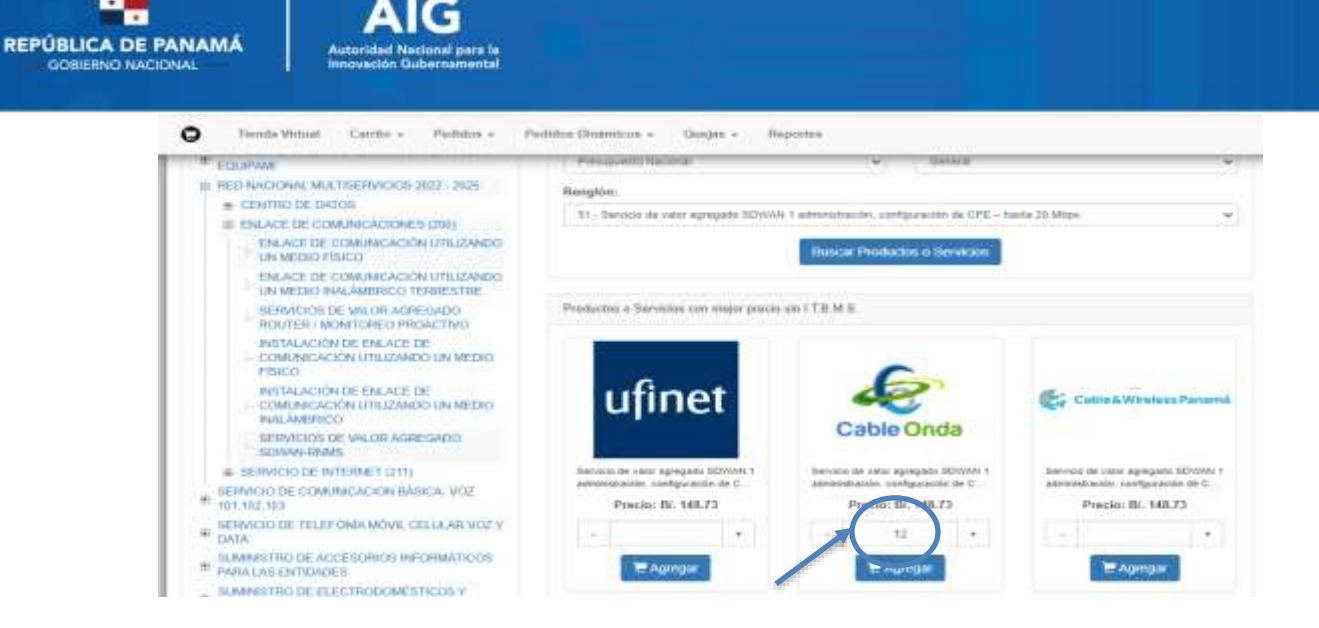

*Nota:* Es importante que antes de adquirir el servicio o colocar la cantidad, se revise la información del servicio y del proveedor a escoger, para esto se hace clic en la imagen del proveedor y se le abrirá una ventana con la información del servicio y del proveedor, como se observa a continuación:

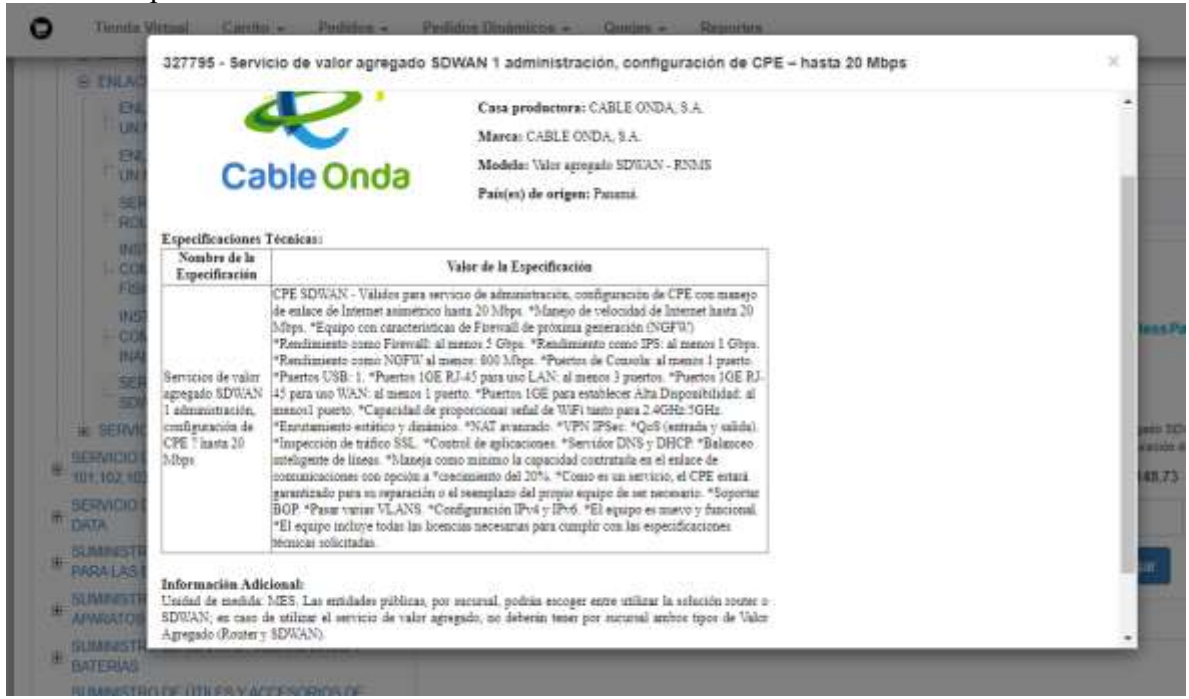

 Luego se realiza el paso 15, en donde se revisa el carrito y se procede a formalizar el pedido.

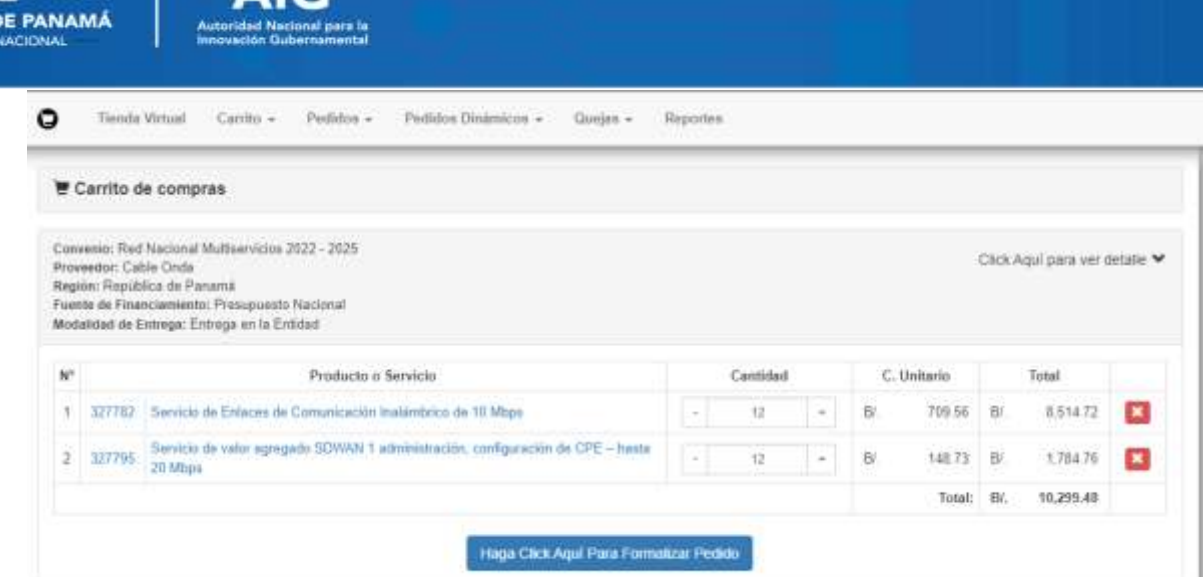

AIG.

**REPÚBLICA** 

 Una vez completado el paso anterior se realiza el ajuste correspondiente, mostrado en el **paso 16.**

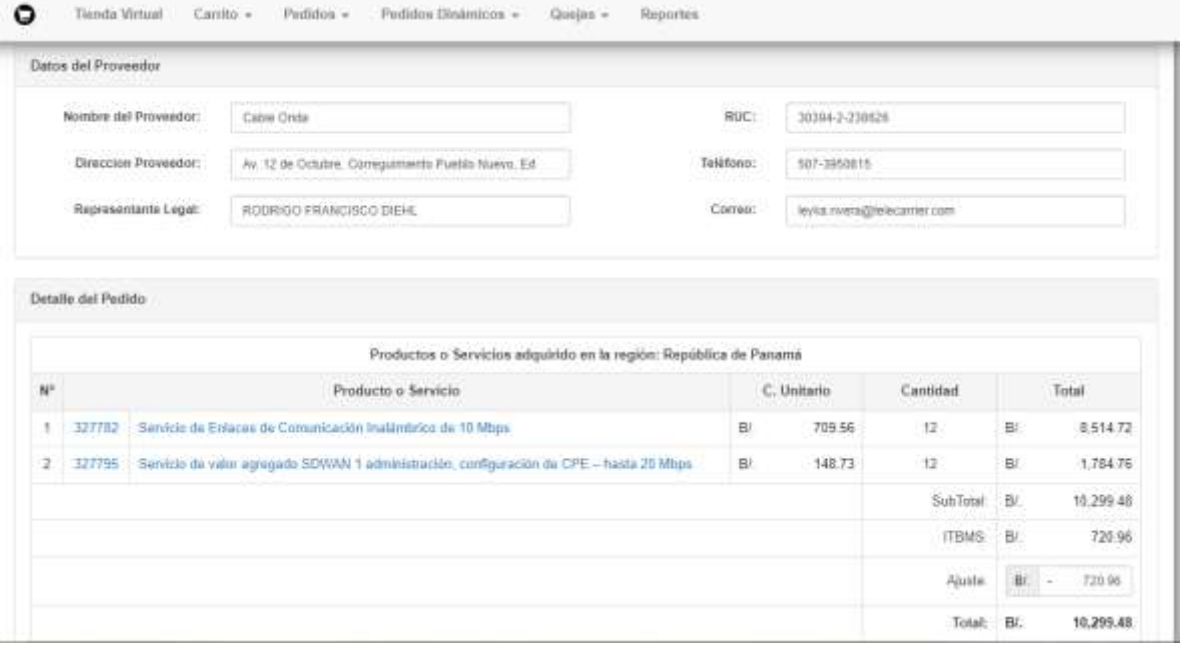

Por último, se realiza el paso 17 y se completa el pedido.

# <span id="page-10-0"></span>**D. Consultas**

- Los renglones y la **lista de precios** con los proveedores que prestan cada servicio los podrá encontrar en el anexo I de este manual.
- Los datos y *contactos* de los proveedores de los servicios los podrá encontrar en el anexo II de este manual.
- Para información sobre los **Contratos de la RNMS 2022-2025**, pueden acceder a<https://aig.gob.pa/rnm-post/contratos-rnms-2022-2025/>

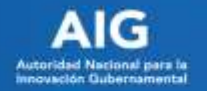

# **Contratos RNMS 2022-2025**

junio 3, 2022

- · Contrato 40-2021 Ufinet Panamá Refrendado
- · Contrato 39-2021 Gold Data Panamá Refrendado
- · Contrato 38-2021, Cable onda, Refrendado
- · Contrato 37-2021 Cable Wireless, Refrendado
- Para información sobre los *tiempos de instalación* y *acuerdo de nivel de servicio*, dirigirse al siguiente Link: [https://aig.gob.pa/rnm-post/slas-rnms-](https://aig.gob.pa/rnm-post/slas-rnms-2022-2025/?csrt=1746473967244310446)[2022-2025/?csrt=1746473967244310446](https://aig.gob.pa/rnm-post/slas-rnms-2022-2025/?csrt=1746473967244310446)

# **SLAs RNMS 2022-2025**

junio 3, 2022

- · SLA GOLD DATA PANAMA CORP RNMS 3.0
- · SLA CABLE AND WIRELESS PANAMA S.A RNMS 3.0
- · SLA CABLE ONDA S.A RNMS 3.0
- · SLA UFINET PANAMA S.A RNMS 3.0
- Para consultas o **mayor información**, escribir a **[info.rnms@aig.gob.pa](mailto:info.rnms@aig.gob.pa)** o contactar al **520-7645.**

**Anexos**

#### <span id="page-12-1"></span><span id="page-12-0"></span>**Anexo I**

## **Listado de Tarifas de Servicios de la Red Nacional Multiservicios 3.0 (RNMS 3.0)**

Los servicios RNMS listados en este cuadro corresponden a las tarifas ofrecidas a partir del 1 de enero de 2022 hasta el 31 de diciembre de 2025. A continuación, se enumeran los renglones de los servicios de Transporte de Datos (No.200), Servicio de Internet (No.211), Centro de Datos y los servicios de valor agregado ofertados a las instituciones del Estado, en la tienda virtual "PanamaCompra":

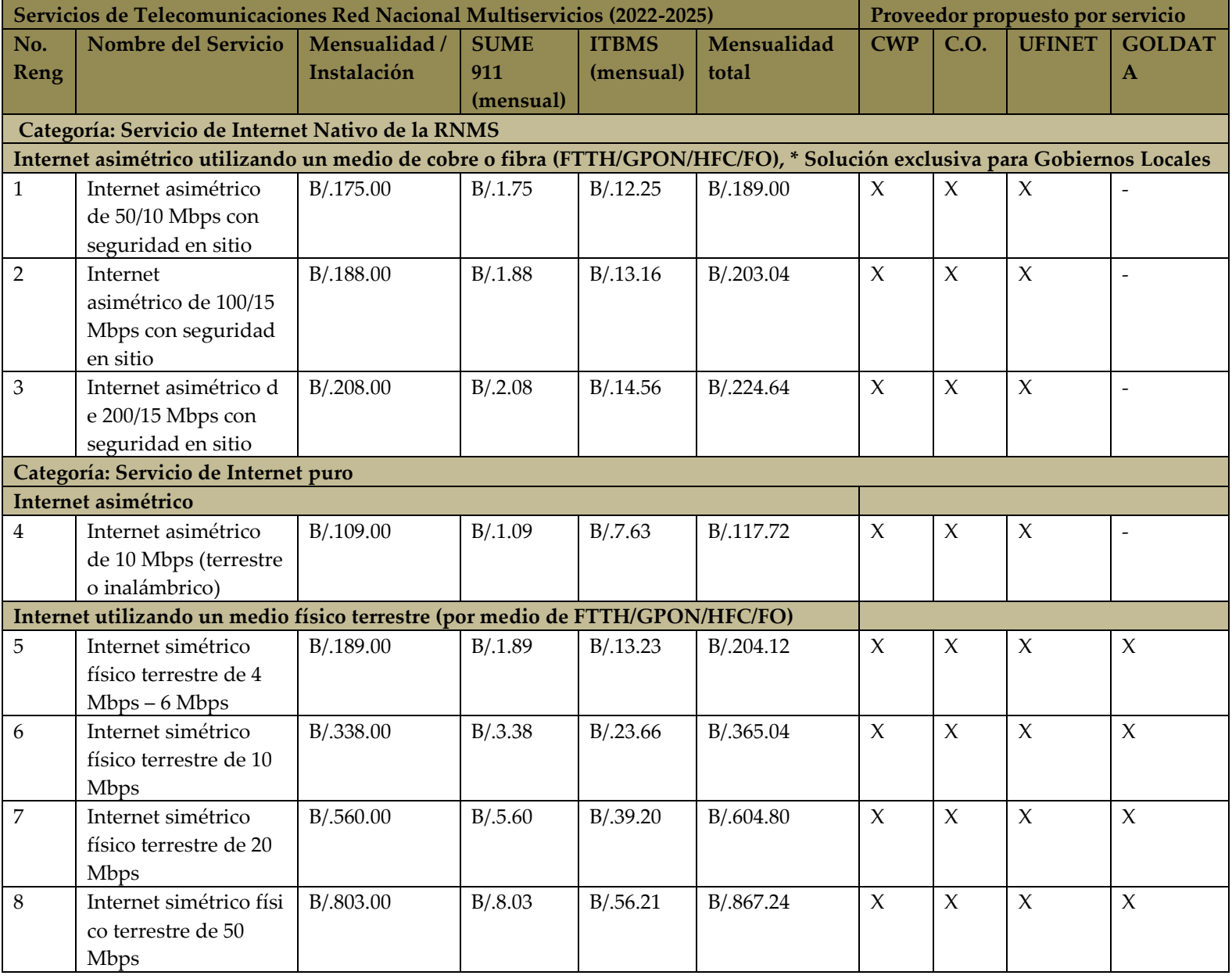

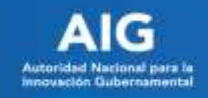

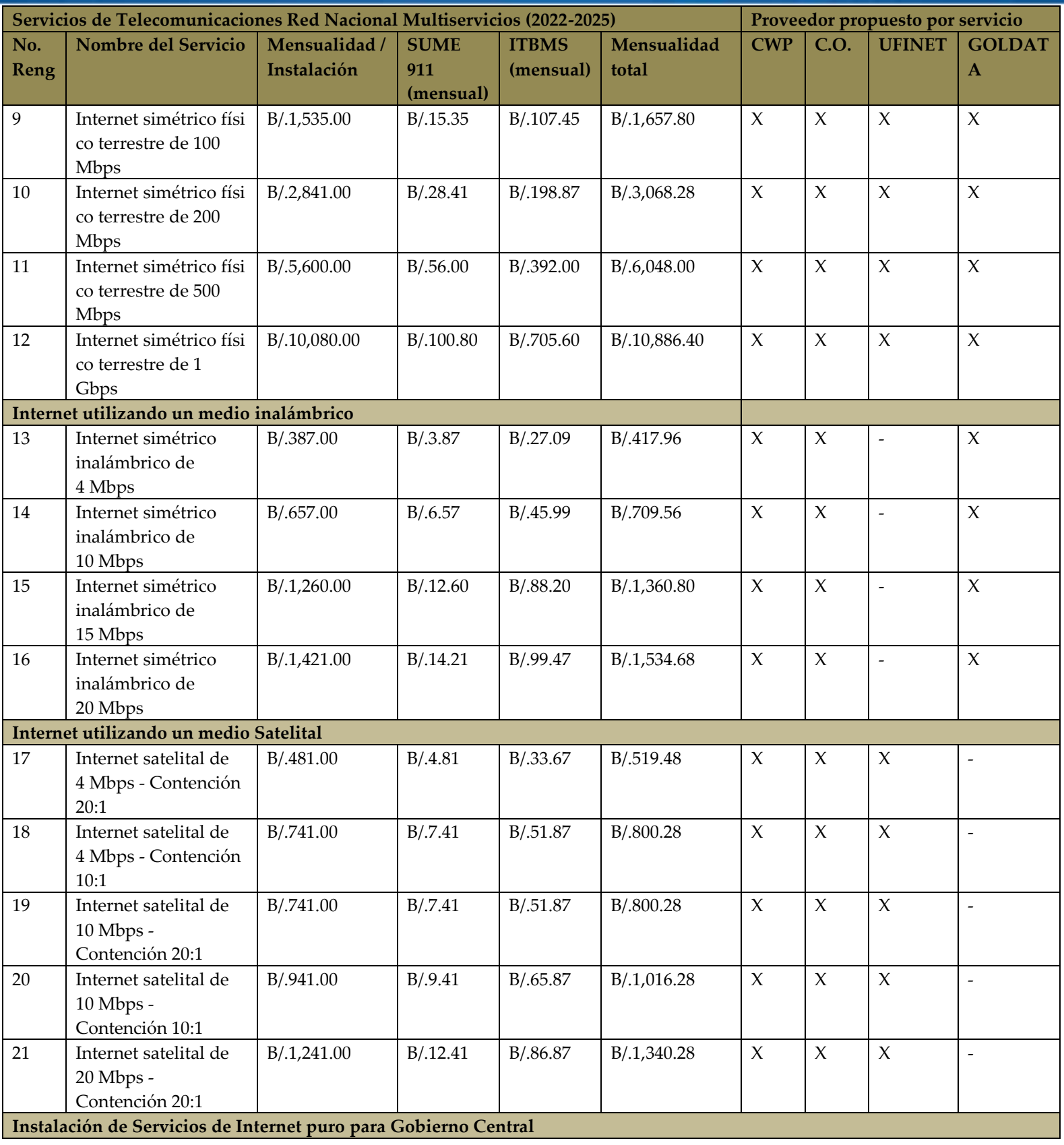

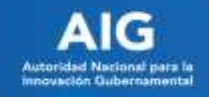

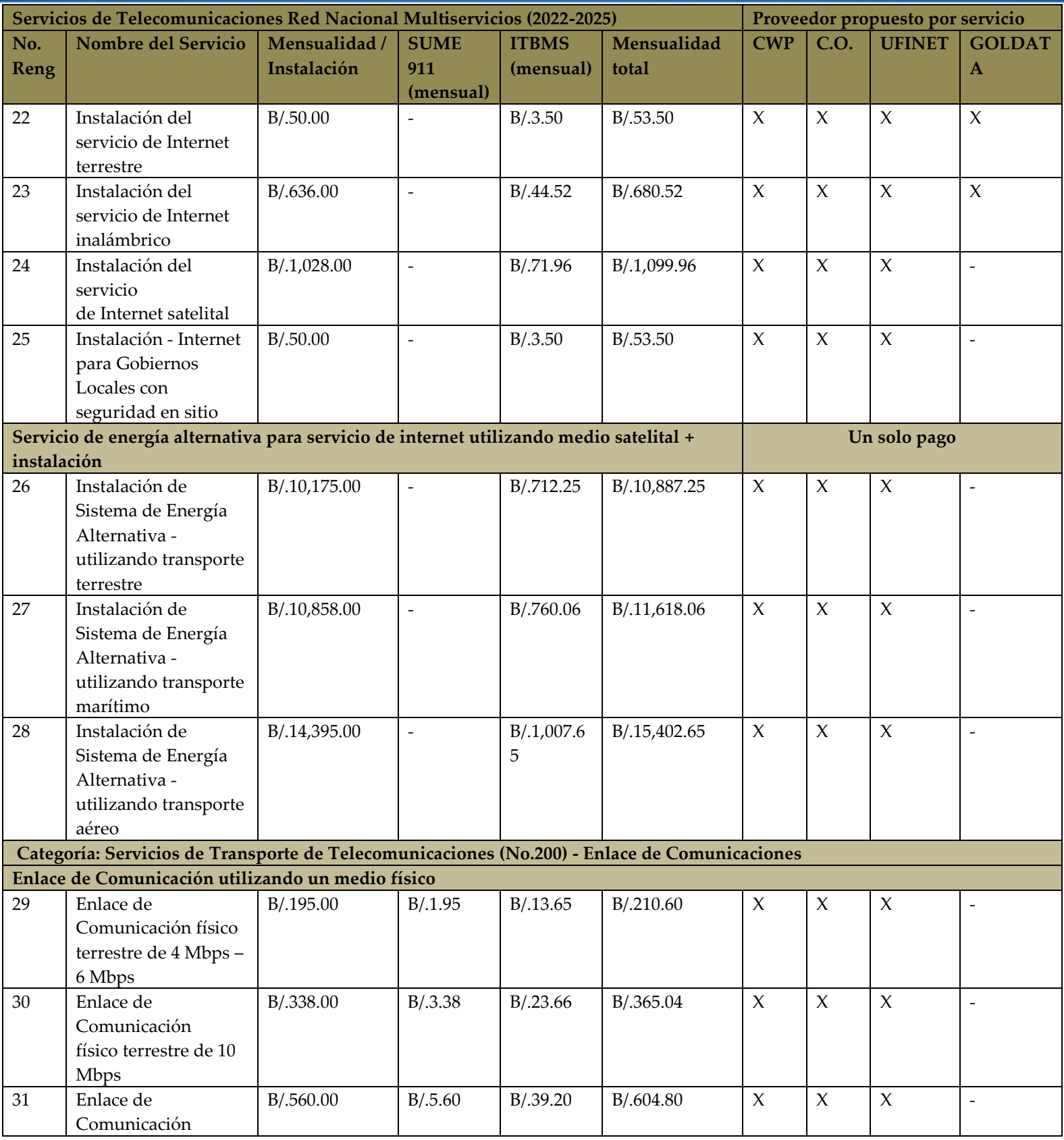

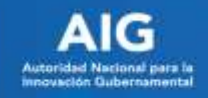

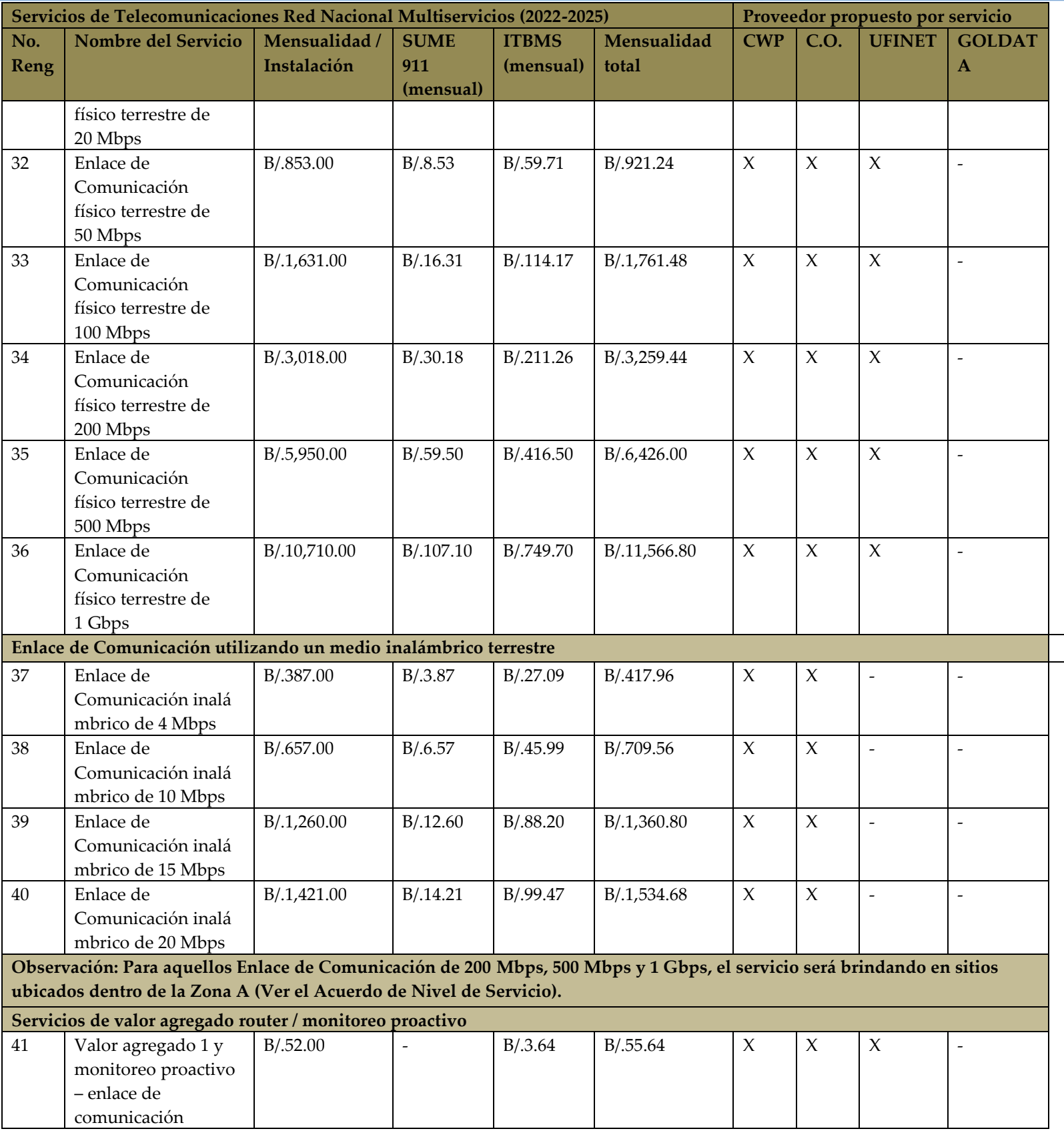

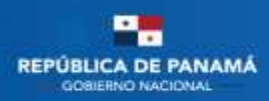

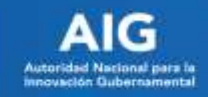

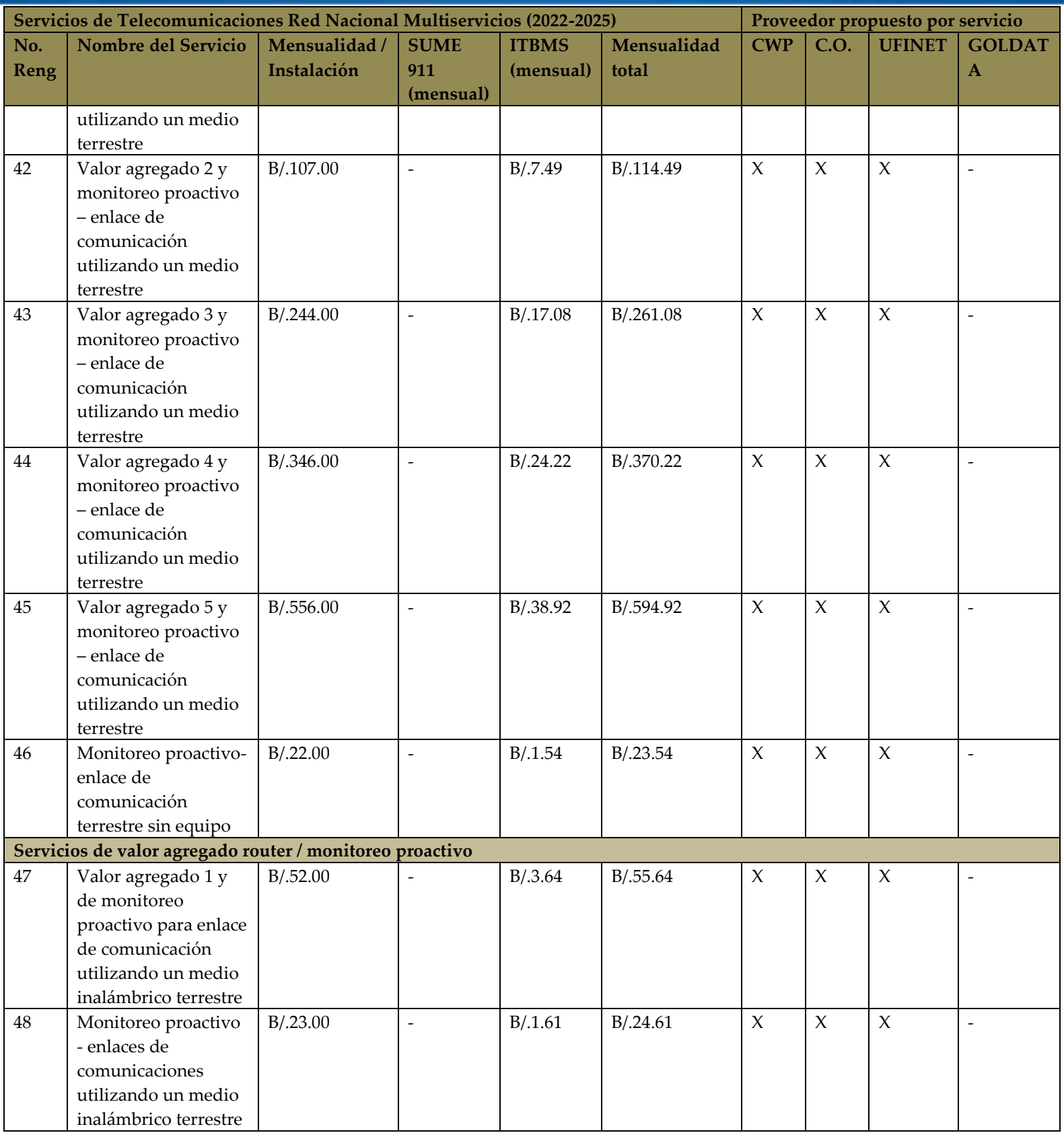

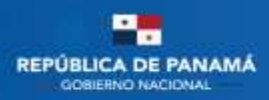

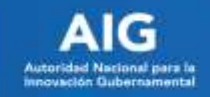

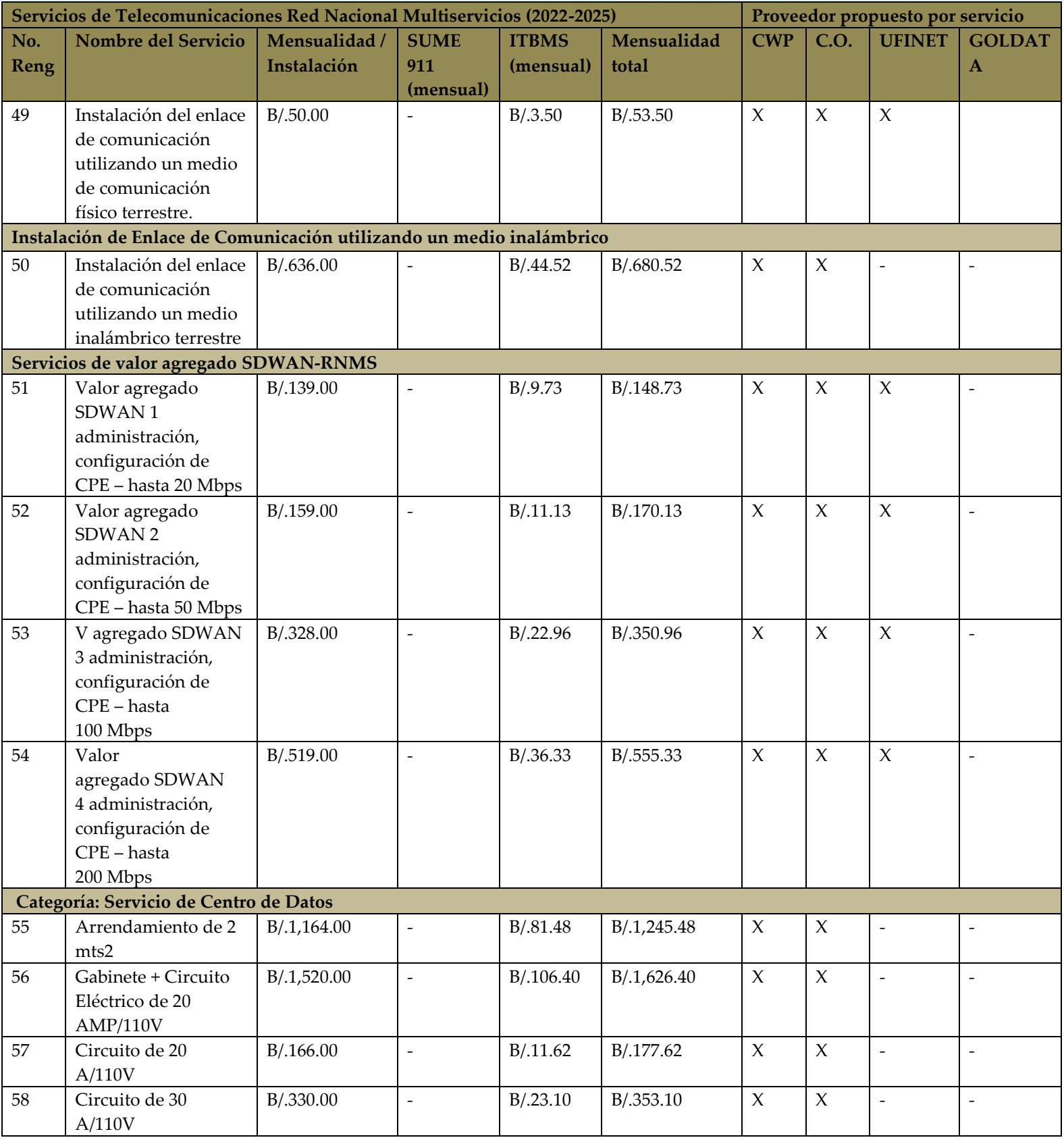

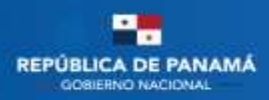

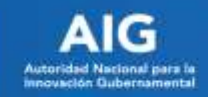

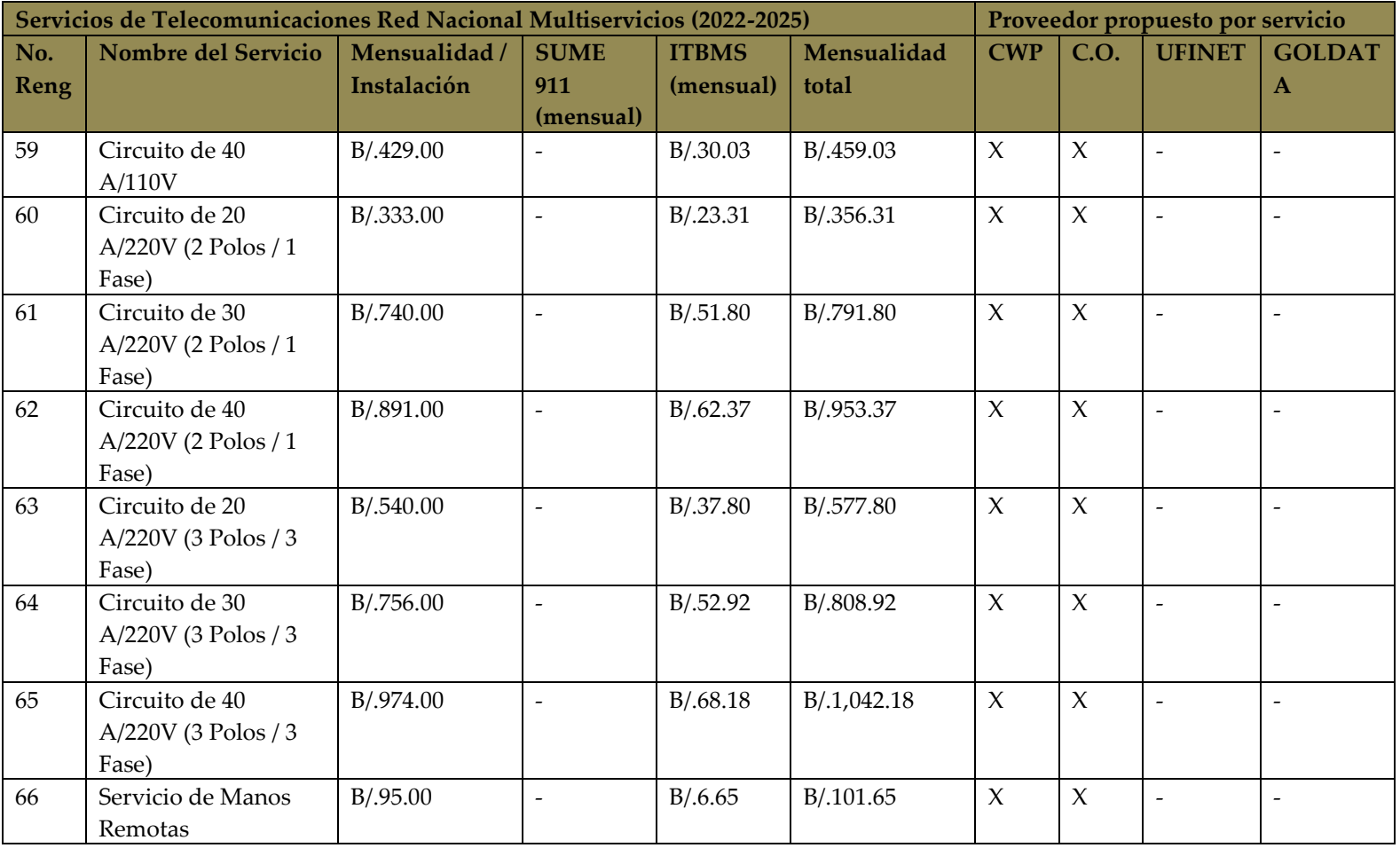

## **Observaciones:**

- -: Refiere a que para esos servicios no se paga tasa de SUME, y/o el proveedor no presta ese servicio.
- X: Refiere a que ese proveedor presta el servicio.

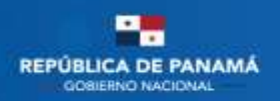

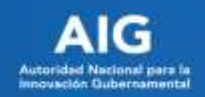

<span id="page-19-0"></span>**Anexo 2**

# **Información y contactos con Proveedores para la adquisión de los servicios e informes o inspecciones de viabilidad**

- **Proveedor:** Cable & Wireless Panamá Ing. Javier Isaac González [JavierIsaac.Gonzalez@cwpanama.com](mailto:JavierIsaac.Gonzalez@cwpanama.com) (+507) 208-5161
- **Proveedor:** Cable Onda S.A. Ing. Leyka Rivera [leyka.rivera@tigo.com.pa](mailto:leyka.rivera@tigo.com.pa) (+507) 395-0815
- **Proveedor:** UFINET Ing. Lisbeth Valenzuela [lvalenzuela@ufinet.com](mailto:lvalenzuela@ufinet.com) (+507) 376-0100
- **Proveedor:** Gold Data Panamá Ing. Tiana Valdés [tiana.valdes@golddata.net](mailto:tiana.valdes@golddata.net) (+507) 833-9541